# 【補足資料】

# Microsoft Edge・Google Chrome の設定手順

はじめに

下記に示す設定手順を実施することにより Microsoft Edge・Google Chrome をご利用いただけます。

#### 1.概要

・利用可能時期

Microsoft Edge・Google Chrome は 2022 年 4 月 1 日より利用可能となります。

#### ・利用のための事前準備

以下の作業を事前に行ってください。

- 1) 電子入札補助アプリの最新版のインストール ※最新版のインストール手順は P3 の「2.1 電子入札補助アプリの最新版のインストール・更新方法」を参照 してください。
- 2) 各ブラウザの設定 ※設定の詳細は P4 の「2.2 利用ブラウザ設定」を参照してください。
- ・動作変更点

 添付ファイルの選択処理の動作が変更となります。 詳細は P16 の「3 動作変更点」を参照してください。

・システムへの接続確認

接続確認の詳細は P18 の「4 システムへの接続確認」を参照してください。

・動作不良に関する注意事項

詳細は P19 の「5 動作不良に関する注意事項」を参照してください。

#### 2.詳細

2.1 電子入札補助アプリの最新版のインストール・更新方法 アプリケーションの配布と更新方法は、ご利用の電子入札用 IC カード発行元民間認証局からアナウンスされていま す。電子入札用 IC カード発行元民間認証局にご確認ください。

最新版は「Ver1.1.0」となります。

【バージョン確認方法】

1)PC のタスクトレイから「電子入札補助アプリ」を選択して右クリックをします。

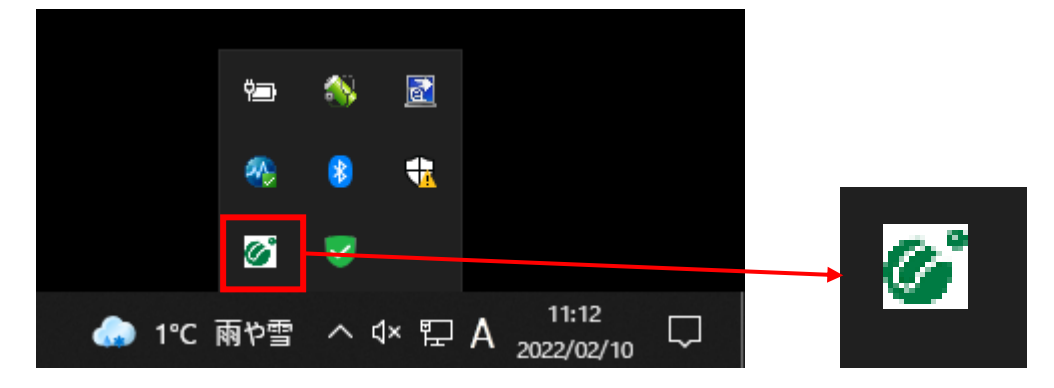

2)一覧から「バージョン情報表示」をクリックします。

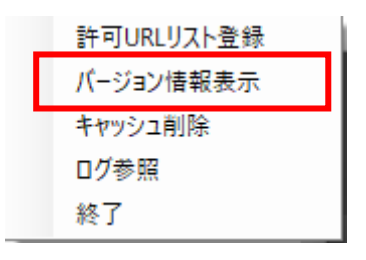

3)バージョンが以下のようになっているか確認します。

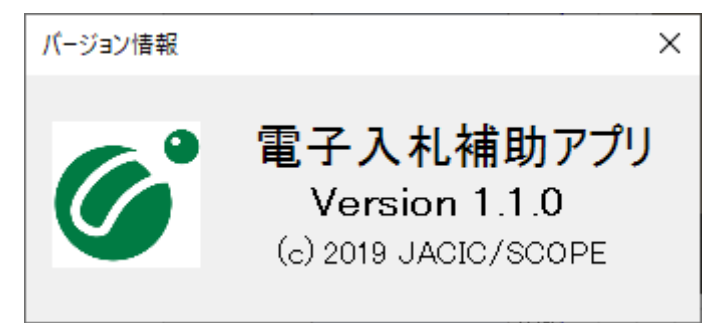

2.2 各ブラウザ設定

利用ブラウザごとに以下の設定を行います。

・キャッシュクリア

・ポップアップ許可の登録

2.2.1 Microsoft Edge(Chromium 版)の設定

①キャッシュクリア

 1)Microsoft Edge(Chromium 版)のウィンドウの右下の「×」のすぐ下にある「…」をクリックして、表示されたメニ ューから「設定」をクリックします。

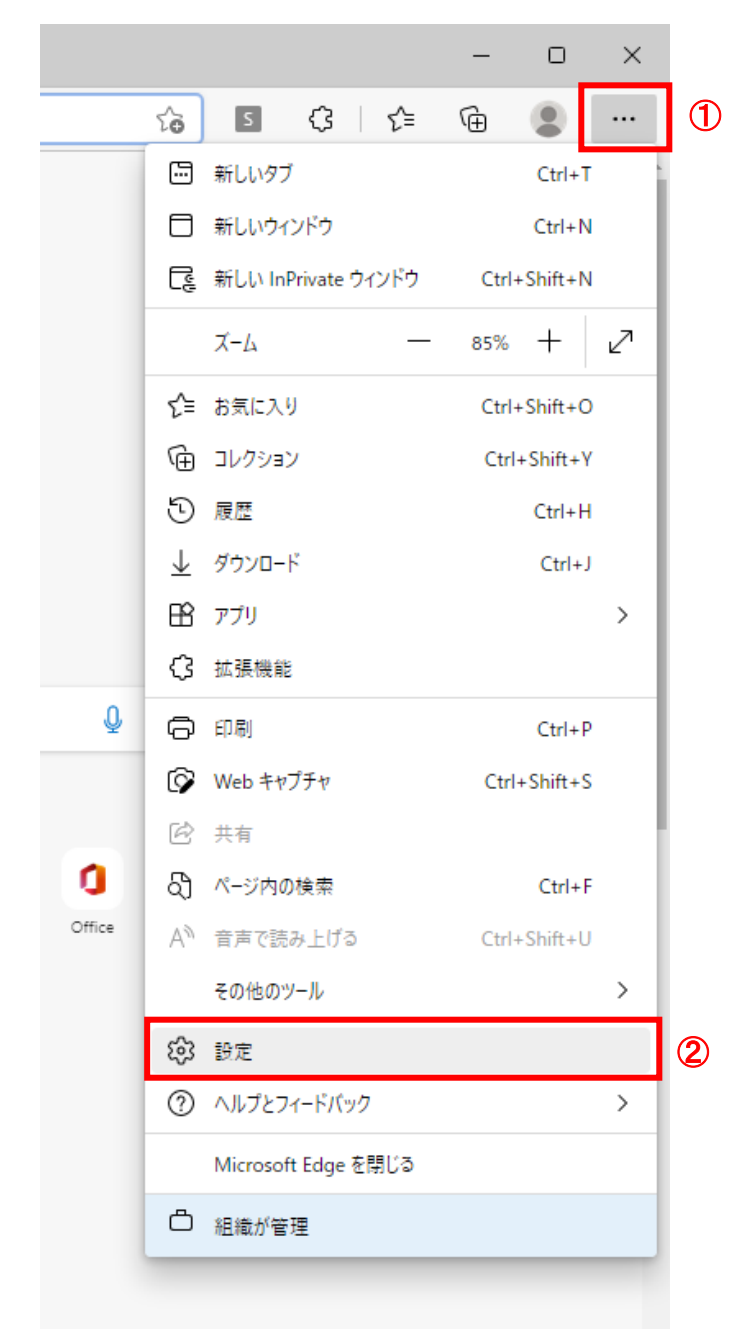

 2)左側のメニューから「プライバシー、検索、サービス」を選択し、表示された画面の「閲覧データをクリア」にあ る「クリアするデータを選択」ボタンをクリックします。

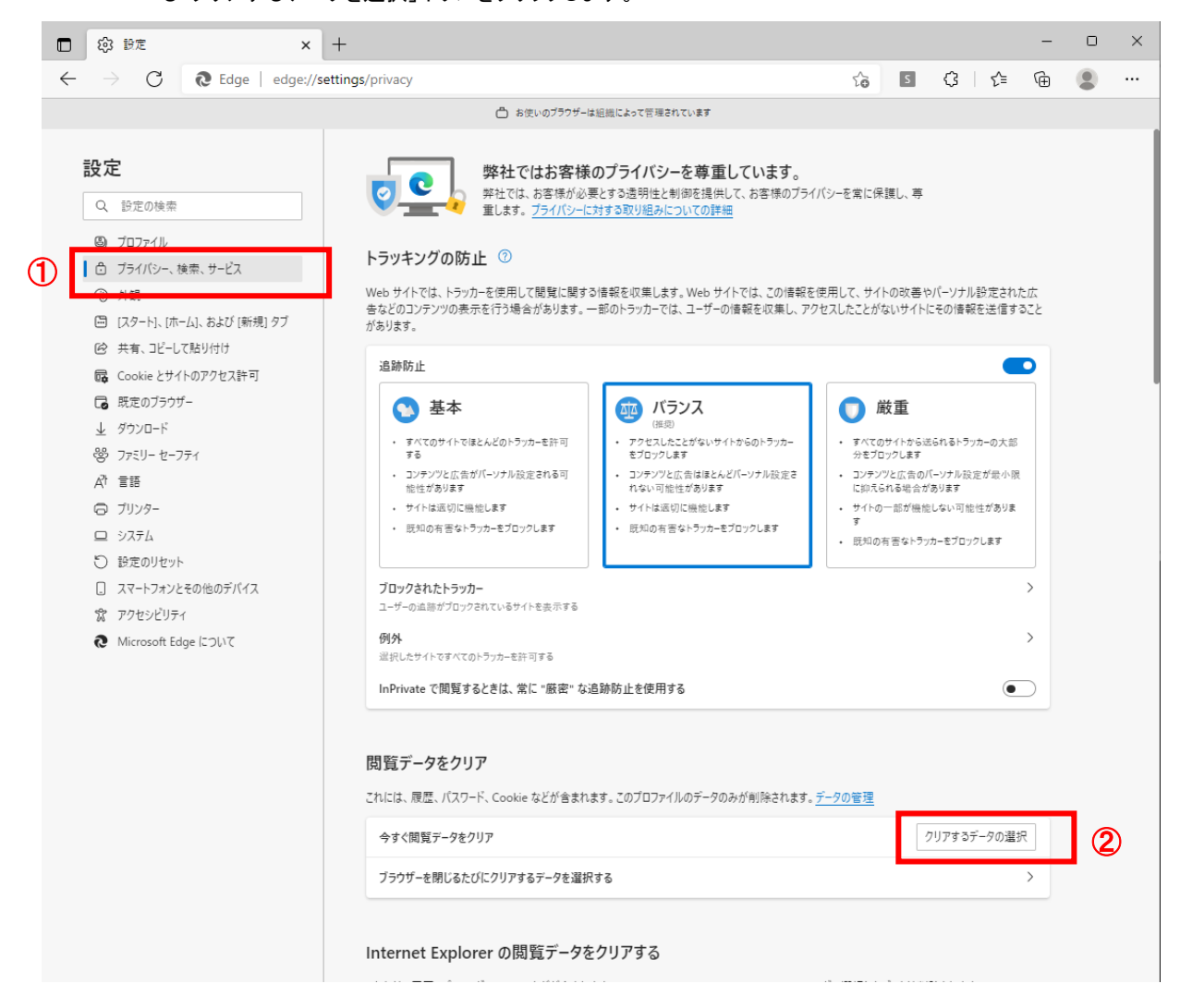

 3)「Cookie 及びその他のサイトデータ」と「キャッシュされた画像ファイル」のチェックボックスをチェックしてから、 「今すぐクリア」ボタンをクリックします。

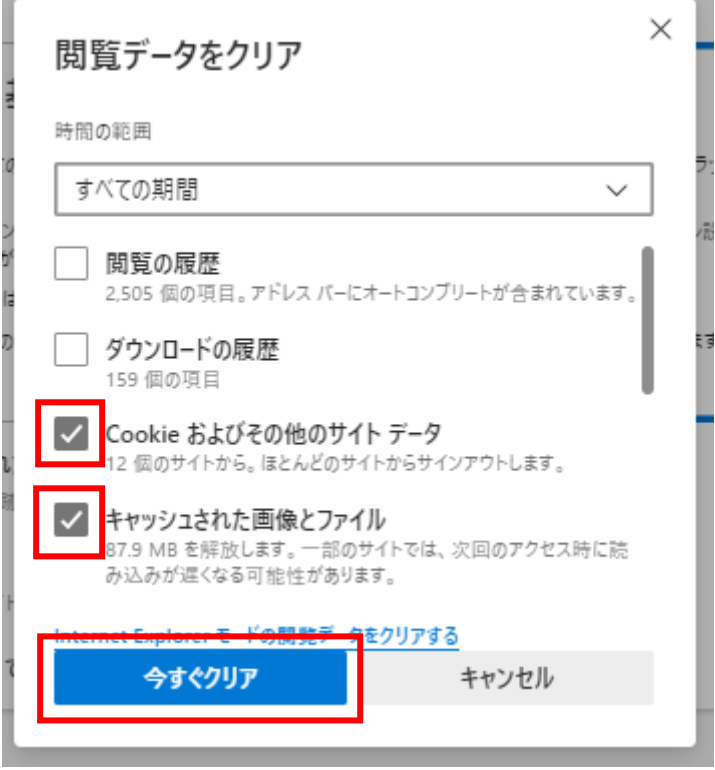

②ポップアップ許可の登録

 1)Microsoft Edge(Chromium 版)のウィンドウの右上の「×」のすぐ下にある「・・・」をクリックして、表示されたメ ニューの設定をクリックします。

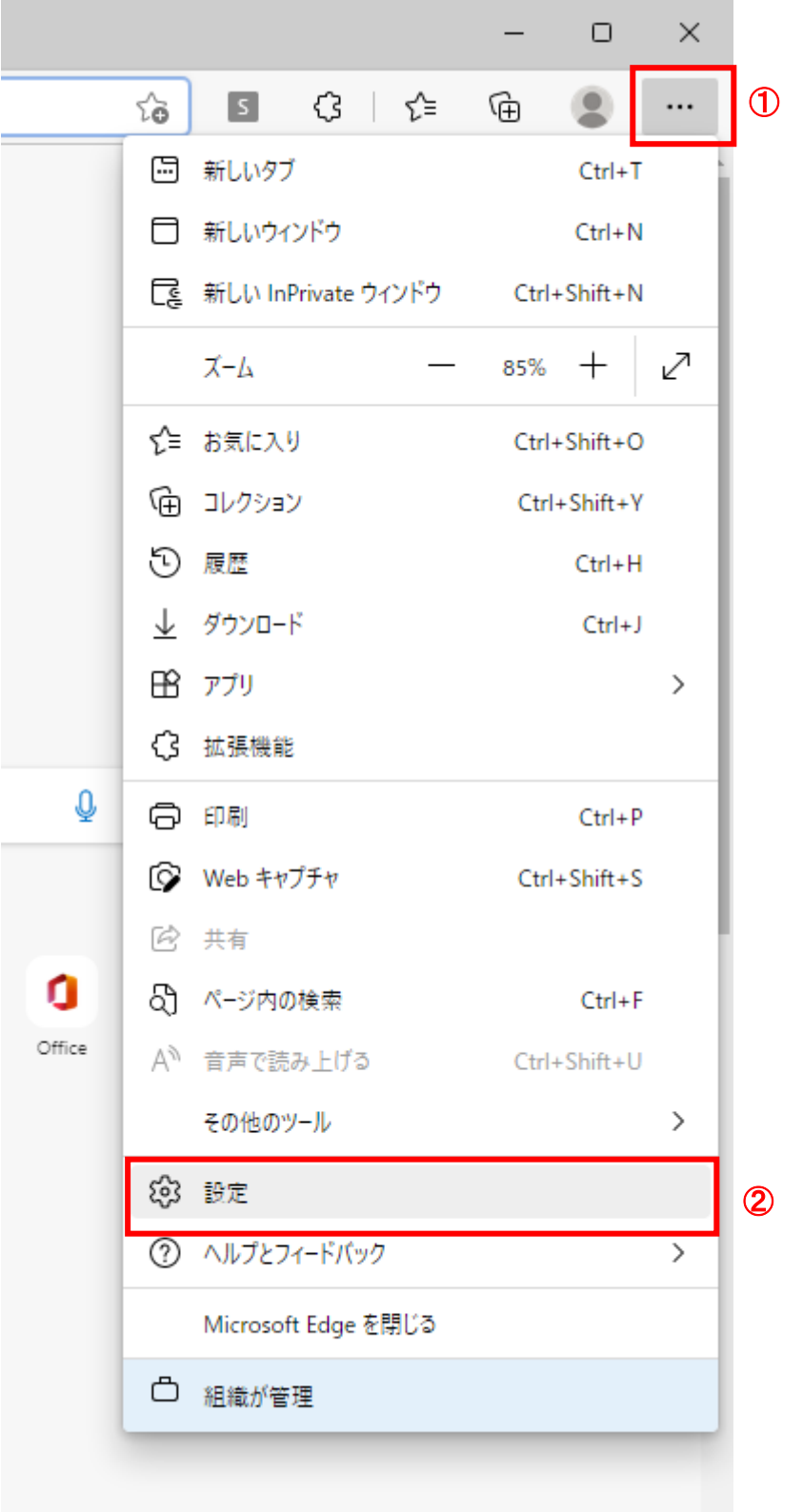

2)左側メニューの「Cookie とサイトのアクセス許可」をクリックし、表示された画面の「ポップアップとリダイレクト」

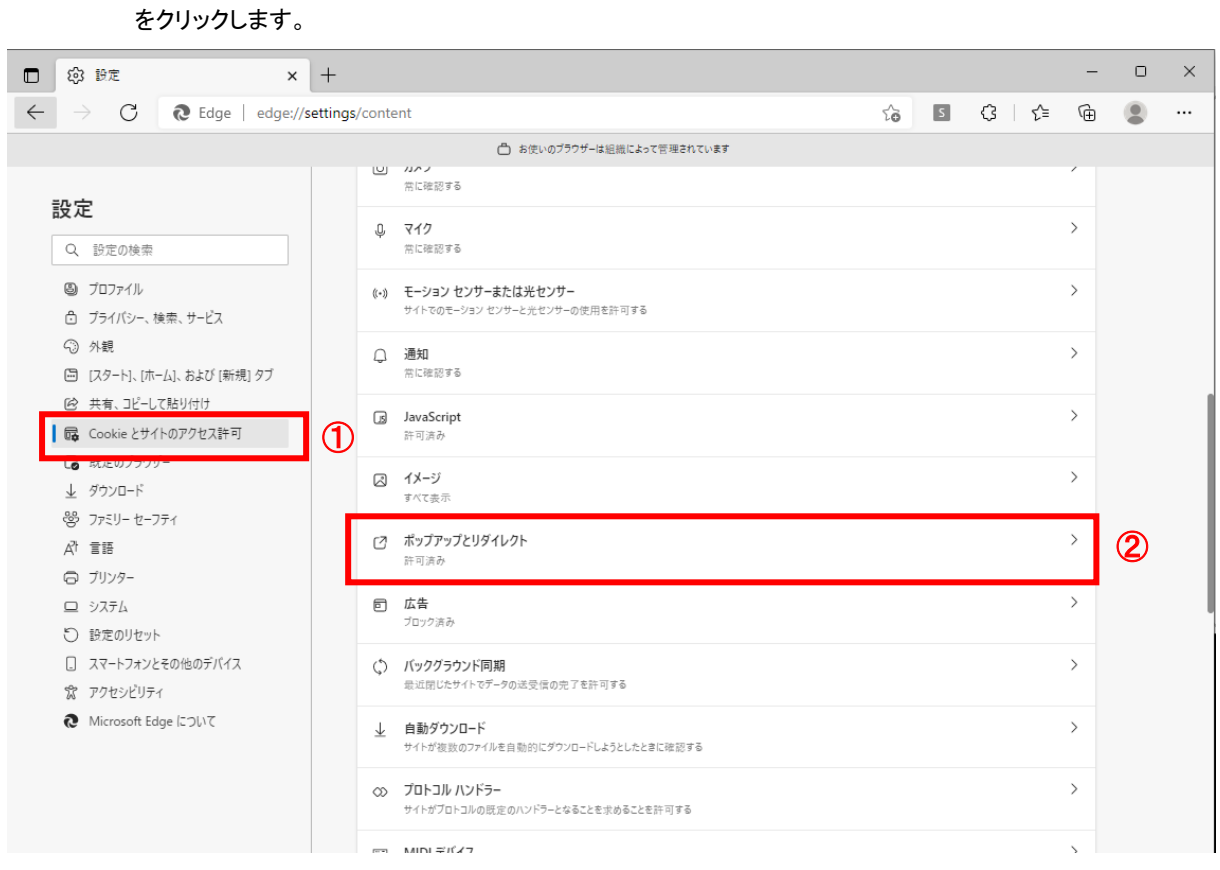

# 3)「許可」欄の右にある「追加」ボタンをクリックします。

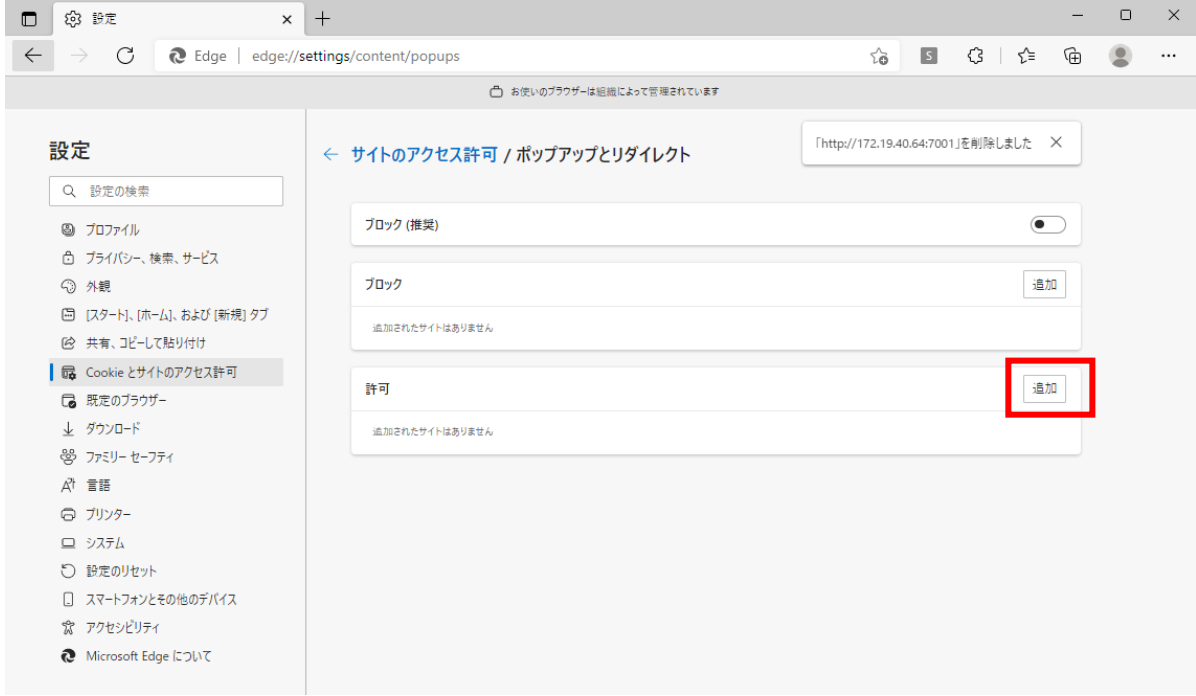

4)「サイト」の入力欄に「https://www.cals.pref.yamanashi.lg.jp」を入力して、「追加」ボタンをクリックします。

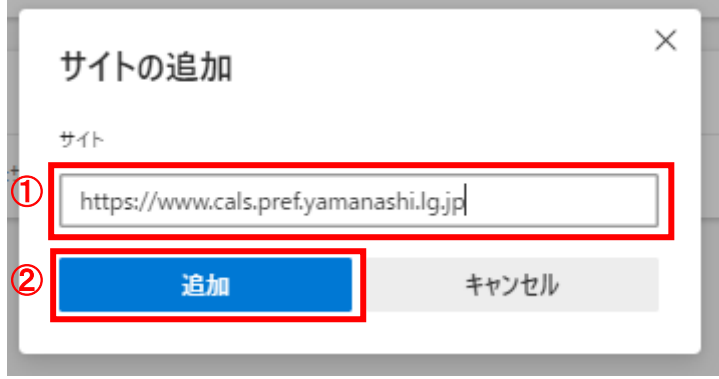

# 5)入力した URL が「許可」欄に表示されていることを確認します。

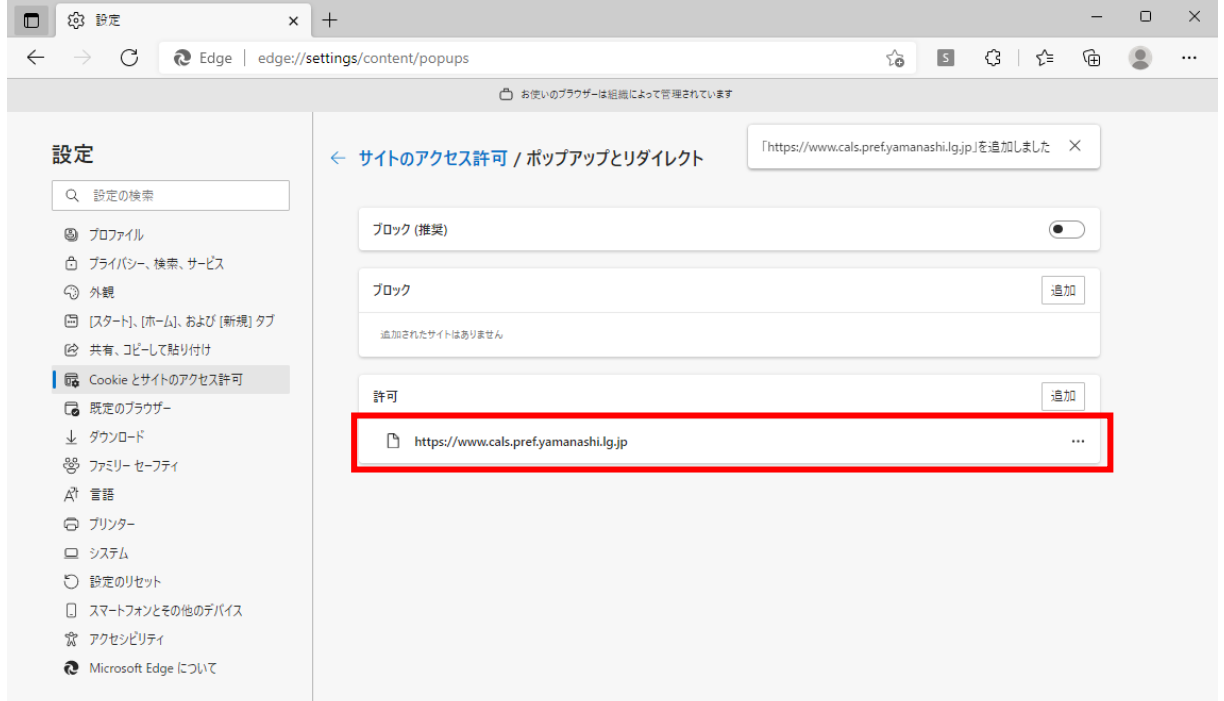

2.2.2 Google Chrome の設定

①キャッシュクリア

 1)Google Chrome のウィンドウ右上の「×」のすぐ下にある下記マークをクリックして表示されたメニューから「そ の他ツール」をクリックし、表示されるサブメニューの「閲覧履歴を消去…」をクリックします。

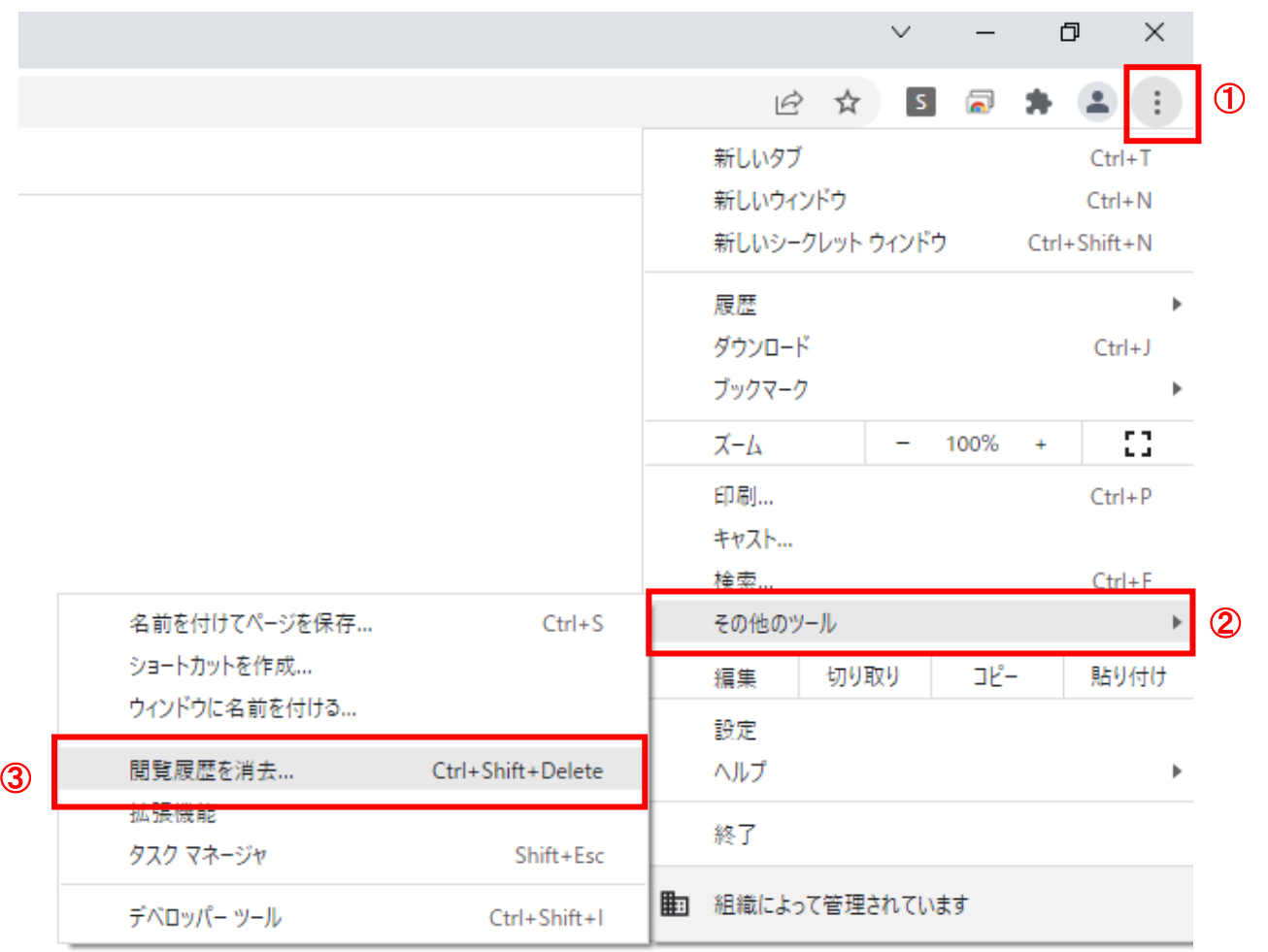

 2)「Cookie と他のサイトデータ」と「キャッシュされた画像とファイル」のチェックボックスをチェックしてから「データ を削除」ボタンをクリックします。

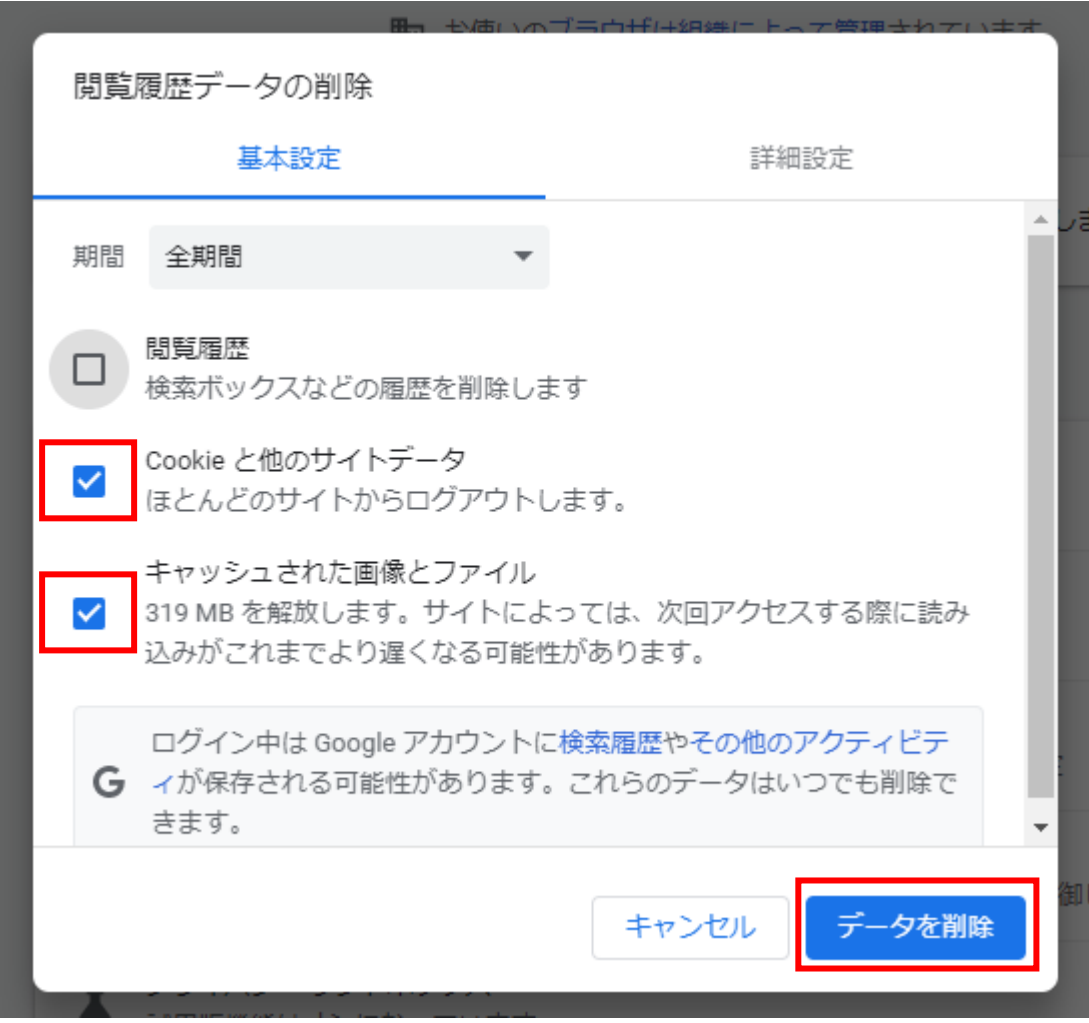

②ポップアップ許可の登録

 1)Google Chrome のウィンドウの右上の「×」のすぐ下にある下記のマークをクリックして表示されたメニューか ら「設定」をクリックします。

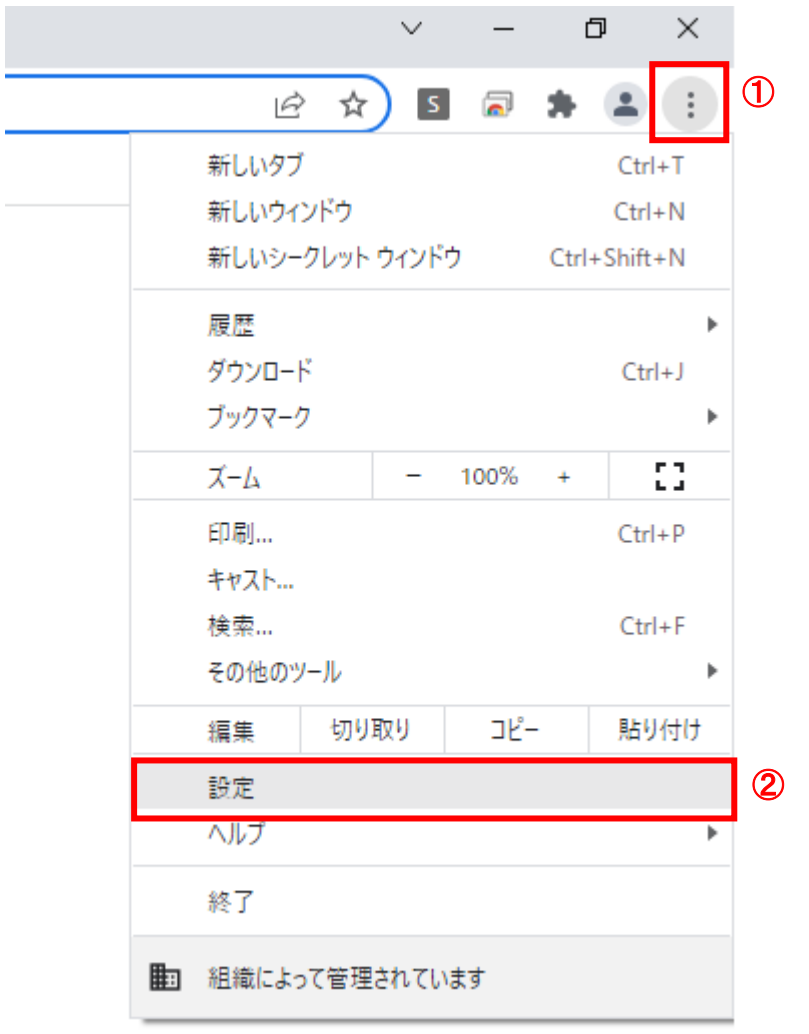

2)画面左側のメニューの「プライバシーとセキュリティ」をクリックして、表示された一覧から「サイトの設定」をクリ

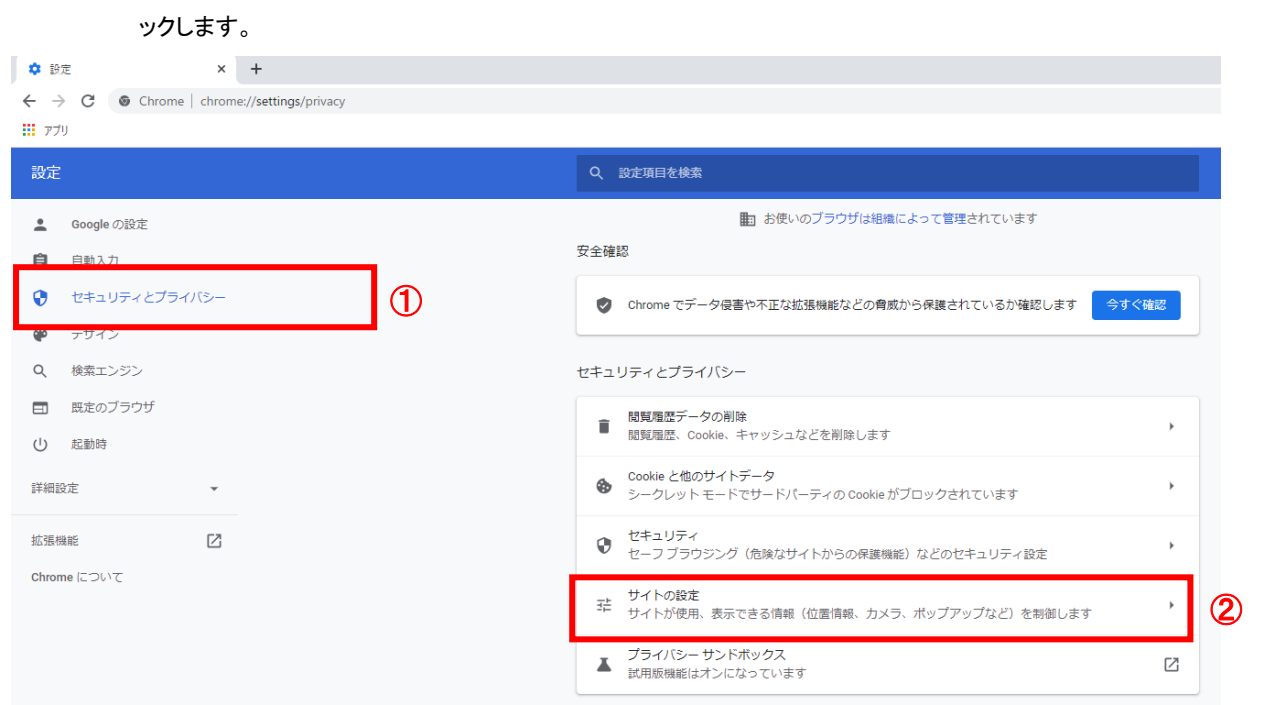

3)表示された画面の「ポップアップとリダイレクト」をクリックします。

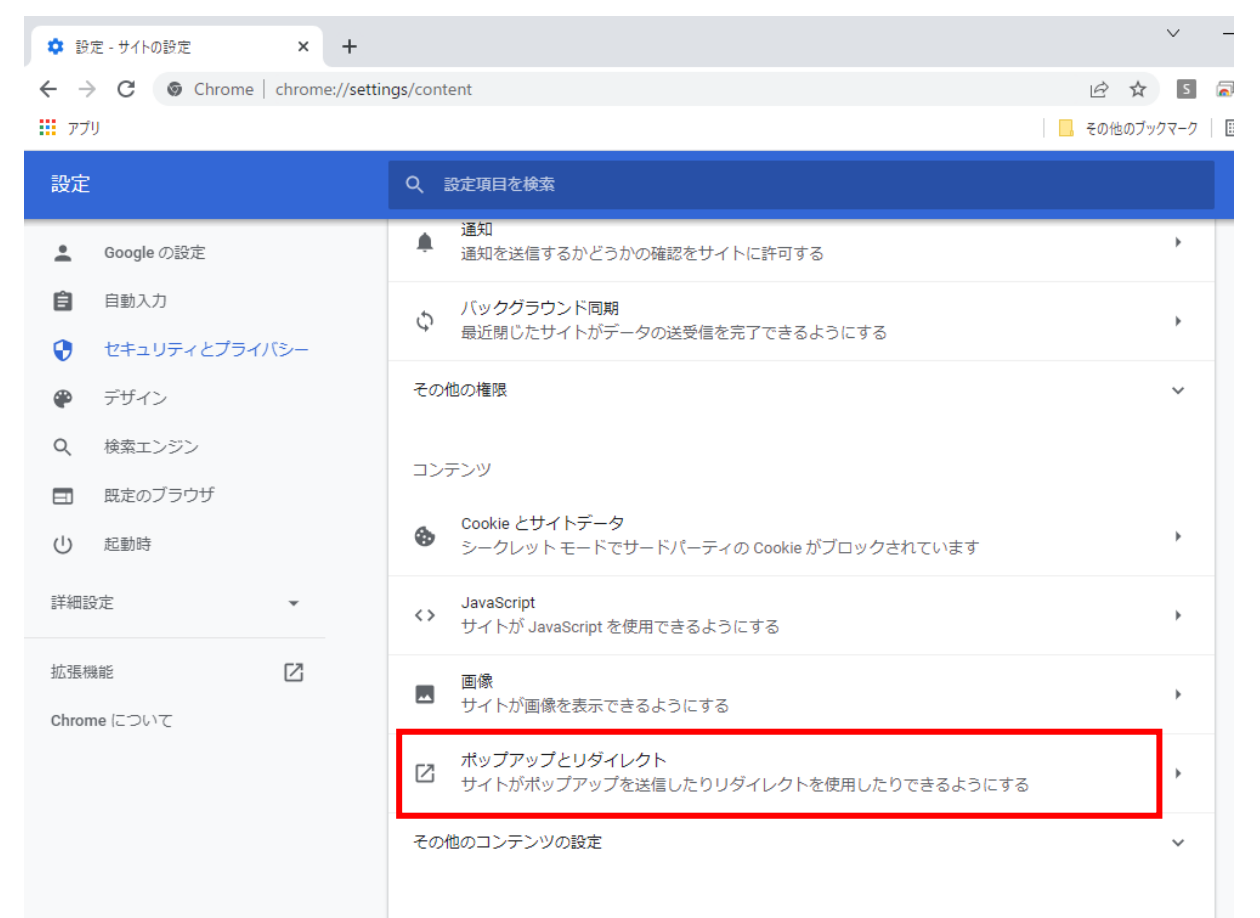

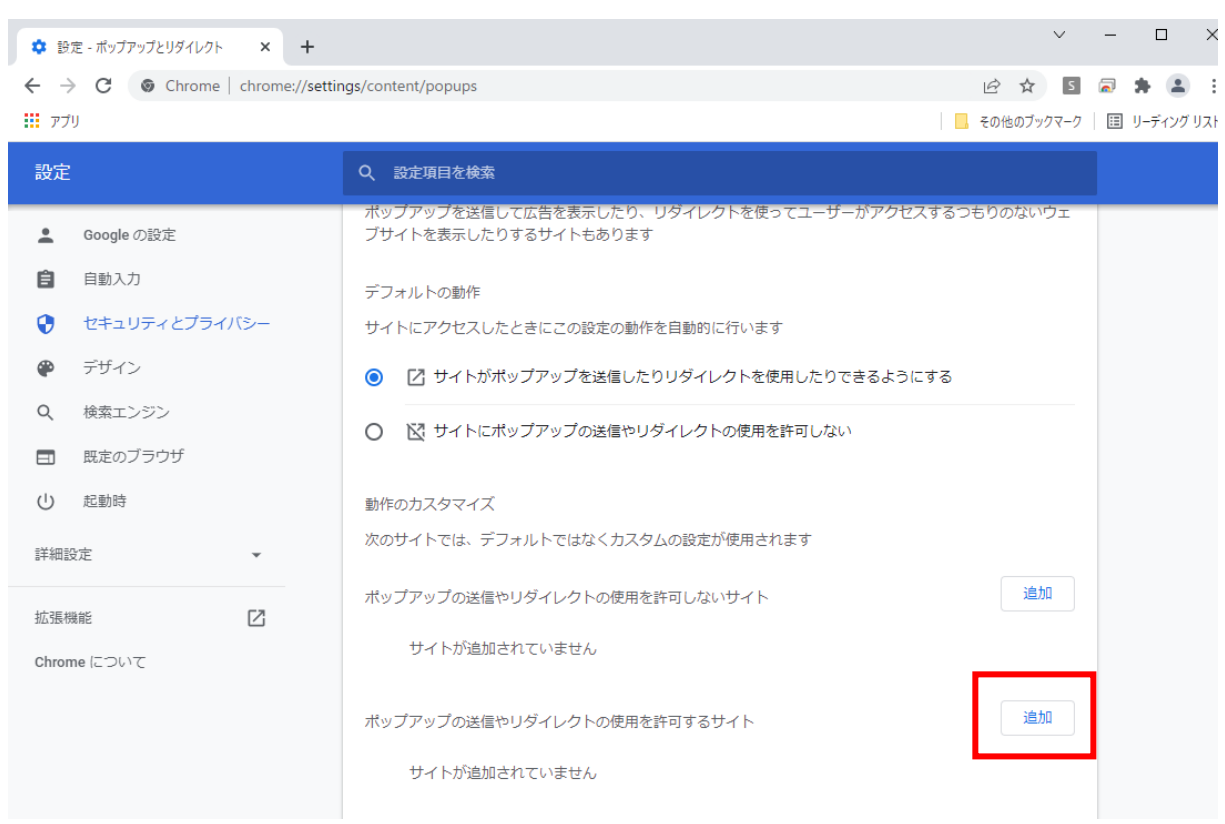

4)「ポップアップの送信やリダイレクトの使用を許可するサイト」の「追加」ボタンをクリックします。

5)「サイト」の入力欄に「https://www.cals.pref.yamanashi.lg.jp」を入力して「追加」ボタンをクリックします。

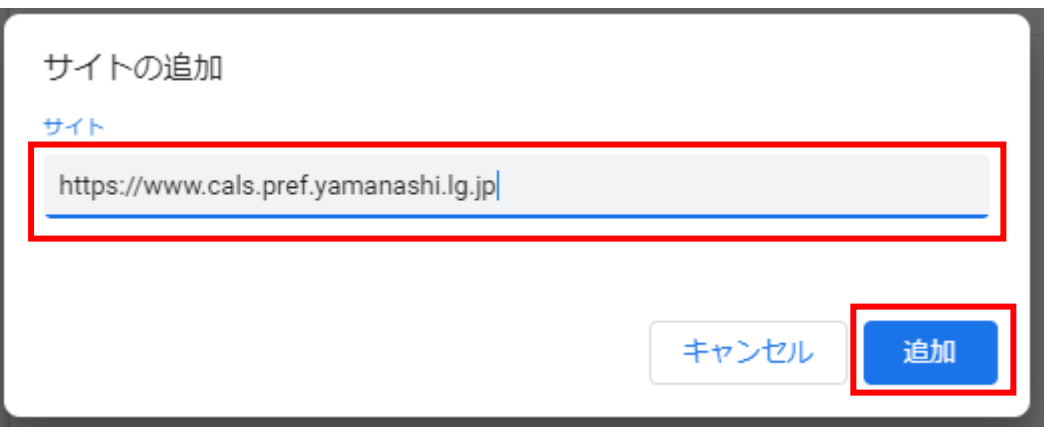

6)入力した URL が「ポップアップの送信やリダイレクトの使用を許可するサイト」欄に追加されていることを確認

します。

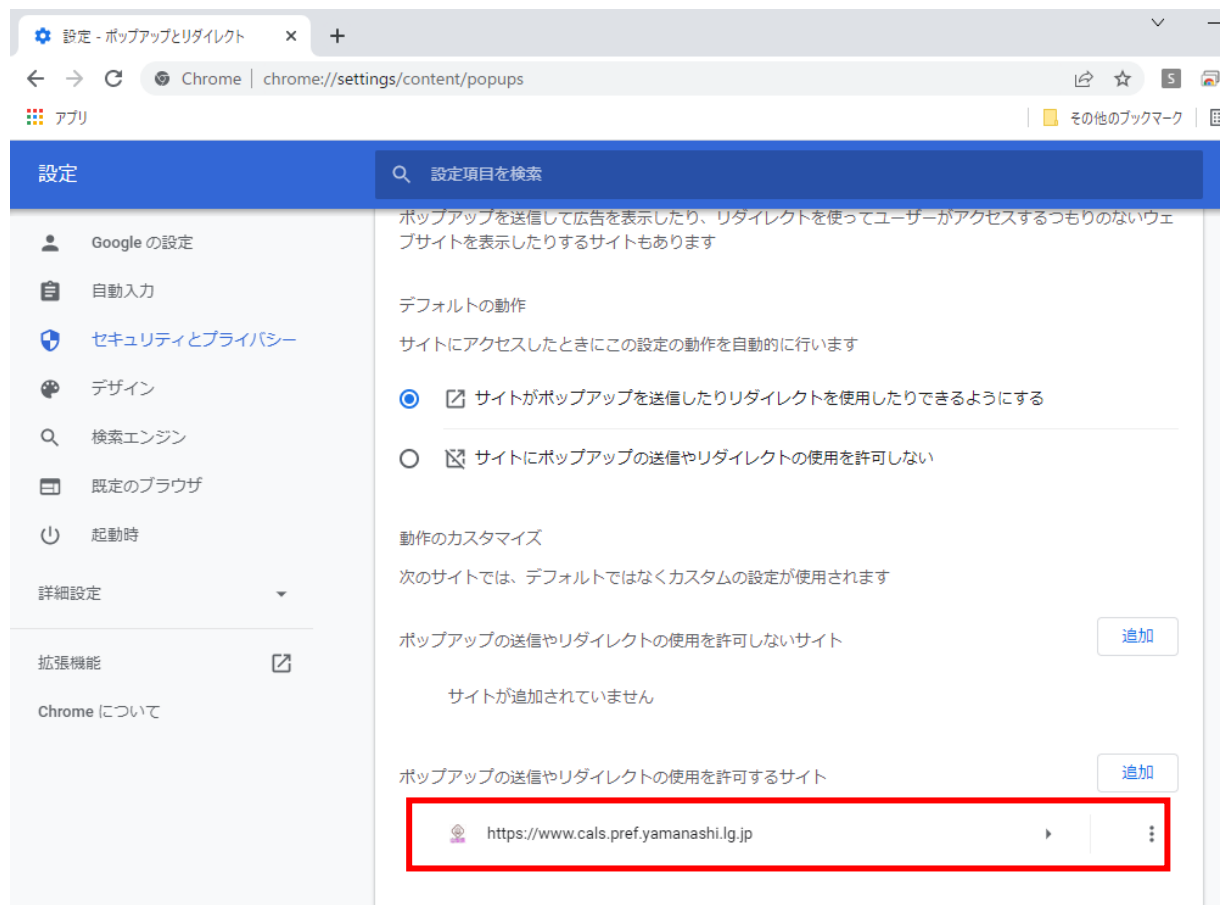

3 動作変更点

3.1 添付ファイル選択時の動作について

入札参加申請書や技術資料、内訳書の添付ファイルの選択について、以下のように動作が変更になります。

 ①添付資料(技術資料)の「参照」ボタンを押下した際にダイアログで表示されるフォルダが、前回の選択時にブラ ウザの選択ダイアログを使用して利用者が表示していたフォルダが表示されます。

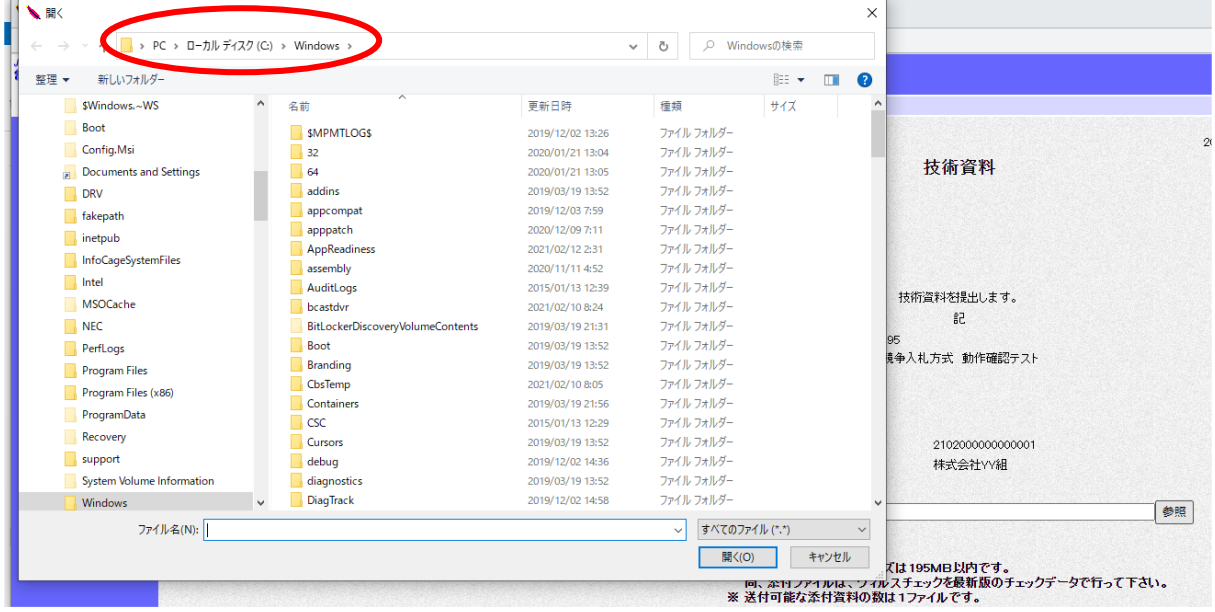

②添付資料(入札参加資格申請書・内訳書など)の「参照」ボタンを押下した際に利用しているユーザのドキュメ

ントフォルダが常に表示されます。

| 添付資料追加<br>削除                 | 参照                                                                           | <b>CONTRACTOR</b>                  |                  |            |              |         |                |                |
|------------------------------|------------------------------------------------------------------------------|------------------------------------|------------------|------------|--------------|---------|----------------|----------------|
|                              | ※添付資料の送信可能サイズは、zp圧縮した状態で MBまでです。<br>- 添付するファイルは、最新のチェックデータでウイルスチェックを行ってください。 |                                    |                  |            |              |         |                |                |
| 03-0000-0000<br>03-0000-0000 | ファイルを選択                                                                      |                                    |                  |            |              |         |                |                |
| $\circ$                      | 图 > PC > ドキュメント >                                                            |                                    |                  | $\vee$     | $\circ$      | $\circ$ | ドキュメントの検索      |                |
|                              | 整理 +<br>新しいフォルタ                                                              |                                    |                  |            |              |         | $\mathbb{H}$ . | $\blacksquare$ |
|                              | → ダウンロード                                                                     | $\widehat{\phantom{a}}$<br>Λ<br>名前 | 更新日時             | 種類         | サイズ          |         |                |                |
|                              | ■デスクトップ                                                                      | BackGround                         | 2019/12/02 13:26 | ファイルフォルダー  |              |         |                |                |
|                              | ■ ドキュメント                                                                     | CyberLink                          | 2015/01/13 16:15 | ファイルフォルダー  |              |         |                |                |
|                              | ■ビクチャ                                                                        | IPMsg                              | 2019/12/17 17:12 | ファイル フォルダー |              |         |                |                |
|                              | 图 ビデオ                                                                        | My Music                           | 2019/12/02 14:33 | ファイルフォルダー  |              |         |                |                |
|                              | ♪ ミュージック                                                                     | My Pictures                        | 2019/12/02 14:33 | ファイル フォルダー |              |         |                |                |
|                              | アリンク                                                                         | My Videos                          | 2019/12/02 14:33 | ファイル フォルダー |              |         |                |                |
|                              | ◎ 検索                                                                         | Office のカスタム テンプレート                | 2015/01/20 10:23 | ファイル フォルダー |              |         |                |                |
|                              |                                                                              | Outlook ファイル                       | 2021/02/04 7:14  | ファイルフォルダー  |              |         |                |                |
|                              | ● 保存したゲーム                                                                    | SP350_LogWave                      | 2015/01/14 9:17  | ファイルフォルダー  |              |         |                |                |
|                              | P <sub>C</sub>                                                               | 圖 ビデオ                              | 2021/01/19 6:18  | ファイル フォルダー |              |         |                |                |
|                              | 3D オブジェクト                                                                    | Default.rdp                        | 2021/02/02 8:54  | リモートデスクトップ |              | 3 KB    |                |                |
|                              | → ダウンロード                                                                     | desktop.ini                        | 2021/01/19 6:18  | 構成設定       |              | 1 KB    |                |                |
|                              | ■デスクトップ                                                                      |                                    |                  |            |              |         |                |                |
|                              | 日ドキュメント                                                                      |                                    |                  |            |              |         |                |                |
|                              | $\blacksquare$<br>ファイル名(N):                                                  |                                    |                  |            | $\checkmark$ |         | 全てのファイル (*.*)  |                |
|                              |                                                                              |                                    |                  |            |              |         | 開<(O)          | キャンセル          |

 3.2 添付ファイル(技術資料)選択後のファイル名欄の path の表示について 添付ファイル選択後、「参照」ボタンの隣のテキストボックスにはファイル名のみが表示され、添付ファイルの path は 表示されなくなります。

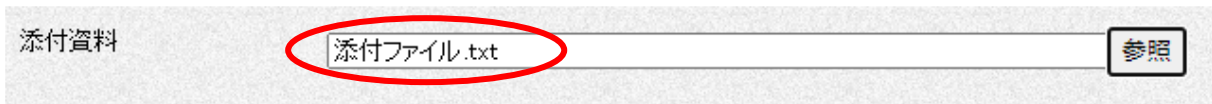

3.3 技術資料提出画面の添付ファイル選択後、もう一度「参照」ボタン押下した際の動作について ファイル選択ダイアログでファイルを選択し、「開く」ボタンを押下すると、「参照」ボタンの隣のテキストボックスには 選択したファイル名が表示されます。

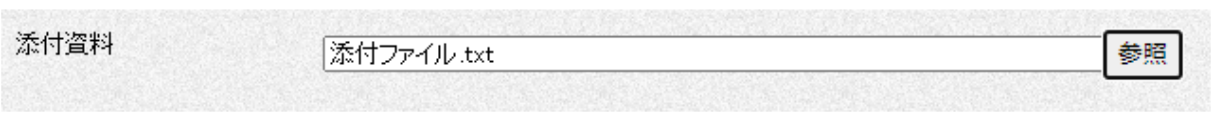

 もう一度、「参照」ボタンを押下してファイル選択ダイアログを表示すると、選択ダイアログのファイル名欄は 空白の状態になりますので、この場合は再度ファイルを選択してください。

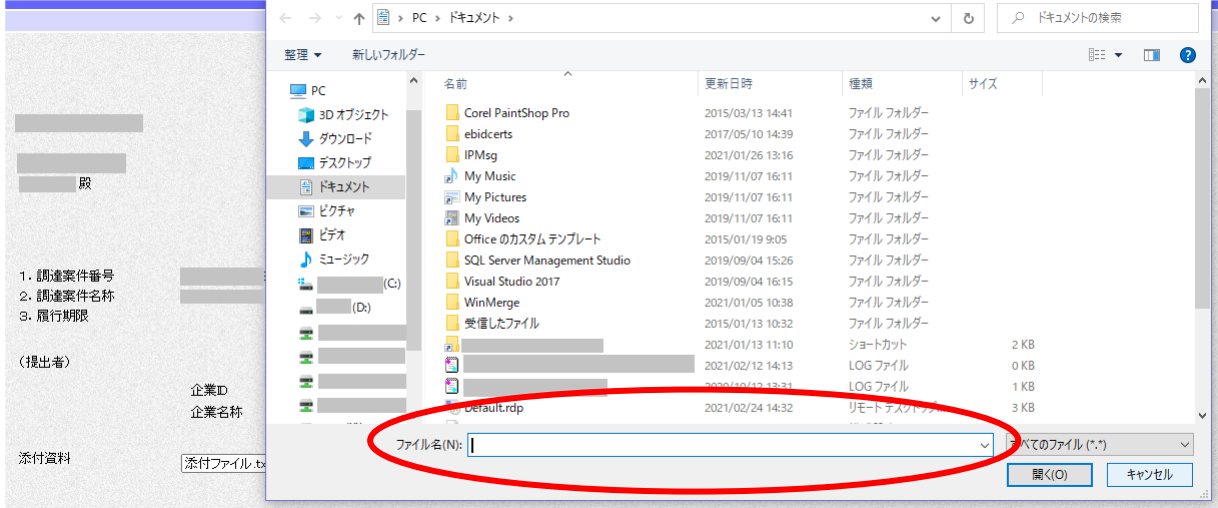

3.4 サイズの大きなファイル(技術資料)を添付した際の処理時間について

サイズの大きなファイル(技術資料)を添付した場合、IE と比較して処理時間がかかります。

### 4 システムへの接続確認

4.1 山梨県公共事業ポータルサイトへの接続

①山梨県公共事業ポータルサイトへ接続します。

②ポータルサイトのメニューから「電子入札」を選択します。

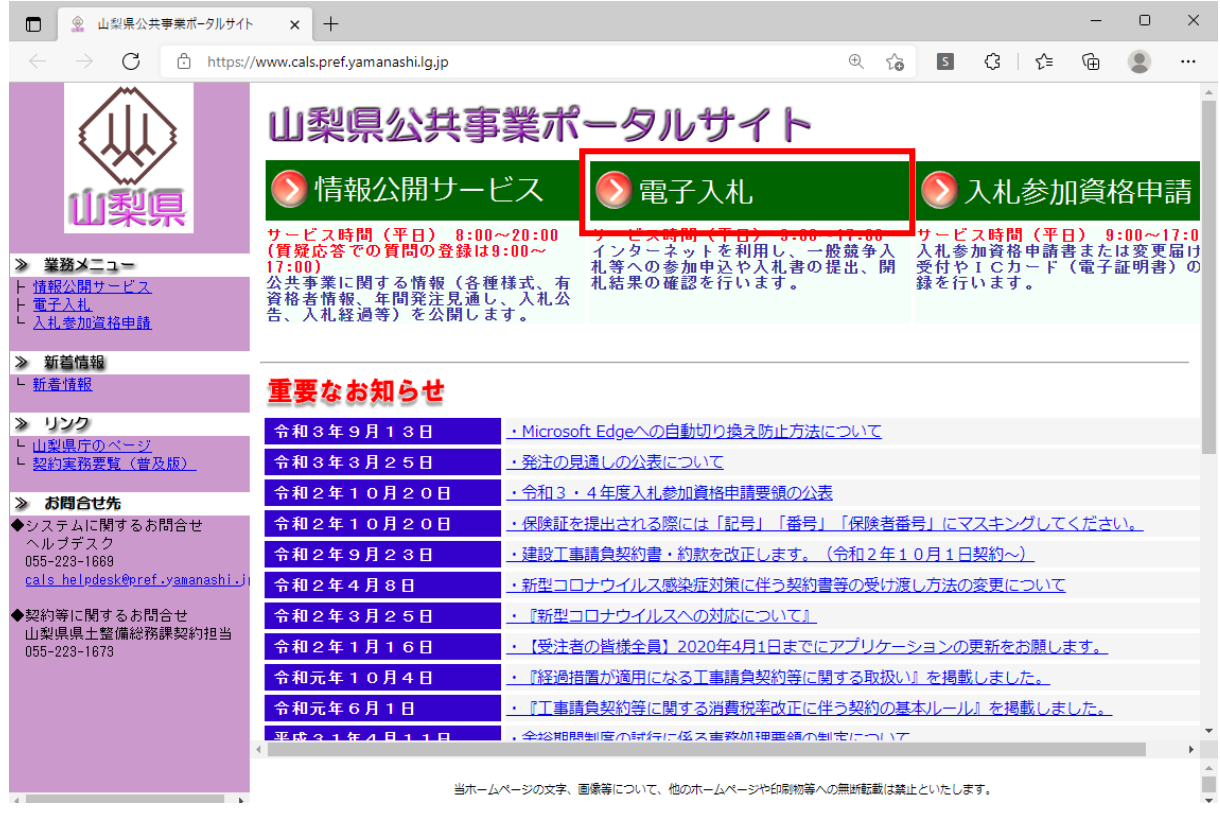

#### ③「電子入札システム」をクリックします。

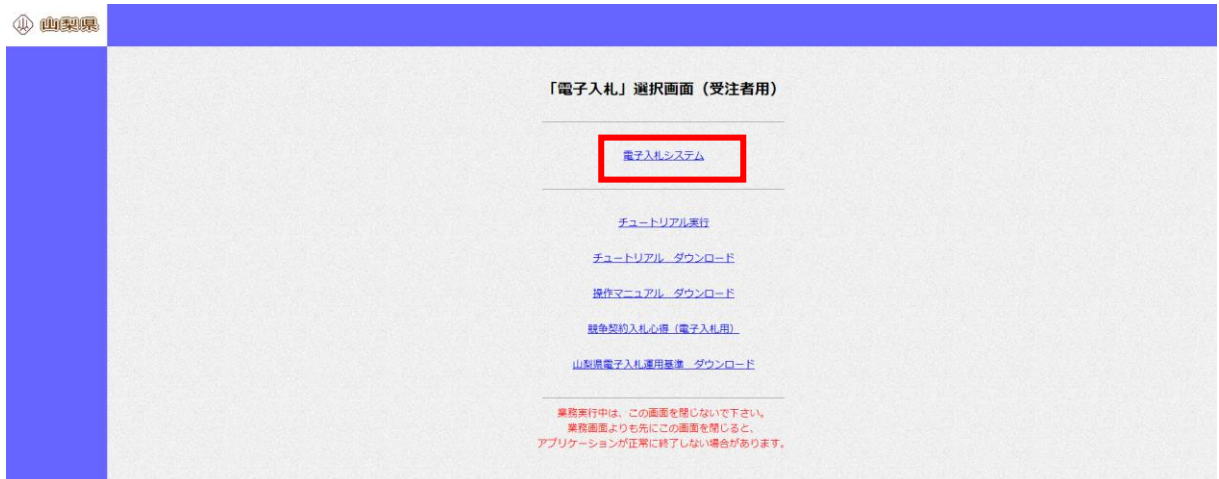

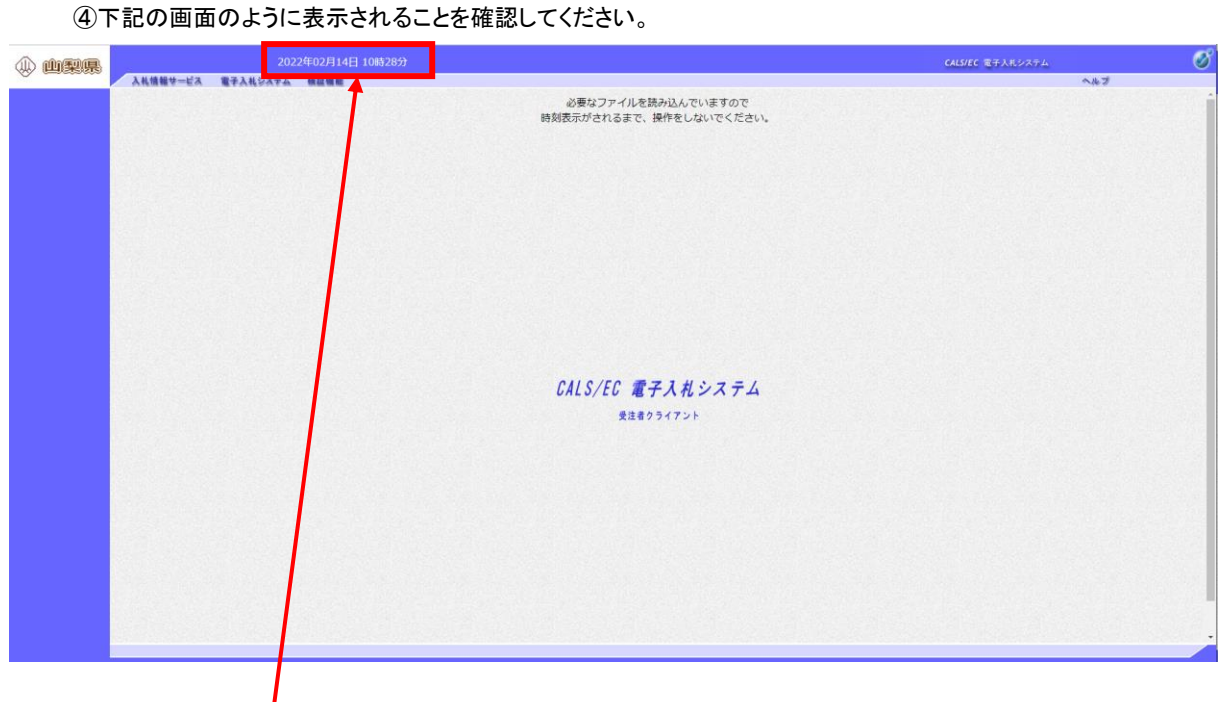

現在の日時((西暦 4 桁)年月日 時刻(24 時間表記))

#### 5 動作不良に関する注意事項

#### 5.1 正常に動作しない場合

キャッシュのクリアを行うことで解決される場合があるので、以下を参照してキャッシュのクリアを行ってください。

- ・Microsoft Edge(Chromium 版)の場合 : P4 の「2.2.1 ①キャッシュクリア」を参照
- ·Google Chrome の場合 : P10 の「2.2.2 ①キャッシュクリア」を参照

#### 5.2 セキュリティ対策ソフト(ウイルス対策ソフト等)の設定変更

 端末の設定で、セキュリティ対策ソフト(ウイルス対策ソフト等)をインストールしている場合、パーソナルファイアウォ ール機能などの内の「ポップアップブロック」が設定されていてシステムが動作できない場合があります。 「ポップアップブロックを行わないサイト設定に下記のサイト情報を追加する」か、または「ポップアップブロックを行 わない設定にする」などの方法で、セキュリティ対策ソフトの設定を変更してください。

 ※詳しい設定はインストールしているソフトウェアのマニュアル等を参照してください。 ※ポップアップブロックを行わないサイトに登録するサイト名

https://www.cals.pref.yamanashi.lg.jp

# 5.3 各種ツールバーの設定変更

 Google Chrome や Microsoft Edge(Chromium 版)に各種ツールバーをインストールして利用している場合には、ポッ プアップブロック機能により、システムが動作しない場合があります。

 各種ツールバーを削除するか、設定を変更するなどの方法でポップアップブロックを行わないように設定を変更し てください。